# Беспроводная связь (только в некоторых моделях) Руководство пользователя

© Copyright 2008 Hewlett-Packard Development Company, L.P.

Windows — зарегистрированный в США товарный знак Microsoft Corporation. Bluetooth — товарный знак соответствующего владельца, используемый Hewlett-Packard Company по лицензии.

Приведенная в этом документе информация может быть изменена без уведомления. Гарантийные обязательства для продуктов и услуг HP приведены только в условиях гарантии, прилагаемых к каждому продукту и услуге. Никакие содержащиеся здесь сведения не могут рассматриваться как дополнение к этим условиям гарантии. HP не несет ответственности за технические или редакторские ошибки и упущения в данном документе.

Издание 1-е, сентябрь 2008 г.

Номер документа: 488782-251

#### **Уведомление о продукте**

В этом руководстве пользователя описываются функции, которые являются общими для большинства моделей. Некоторые функции могут быть недоступны на данном компьютере.

# **Содержание**

#### **1 [Использование](#page-4-0) беспроводных устройств (только на некоторых моделях)**

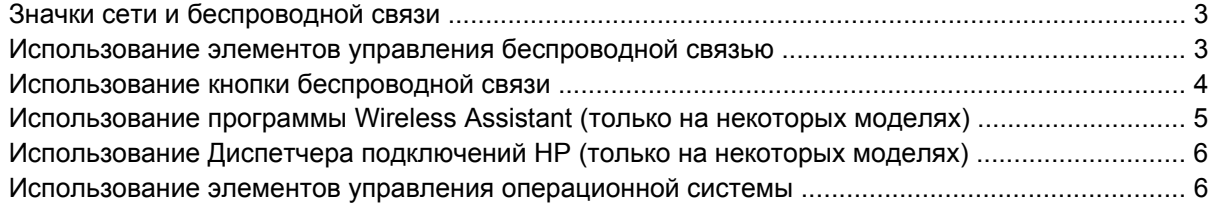

### **2 [Использование](#page-10-0) беспроводной ЛВС**

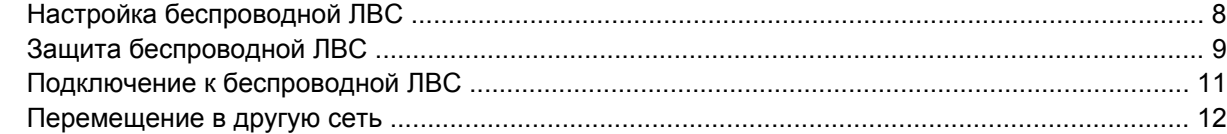

### **3 Использование [HP Mobile Broadband \(](#page-16-0)только на некоторых моделях)**

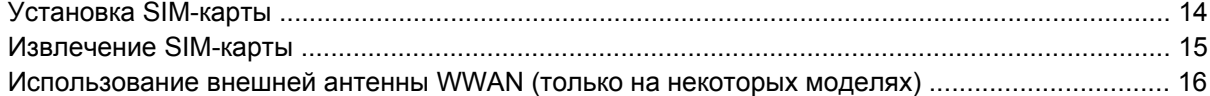

### **4 [Использование](#page-26-0) беспроводных устройств Bluetooth (только для некоторых моделей)**

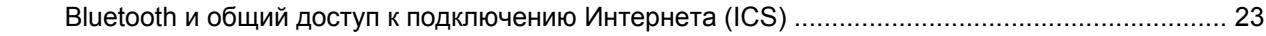

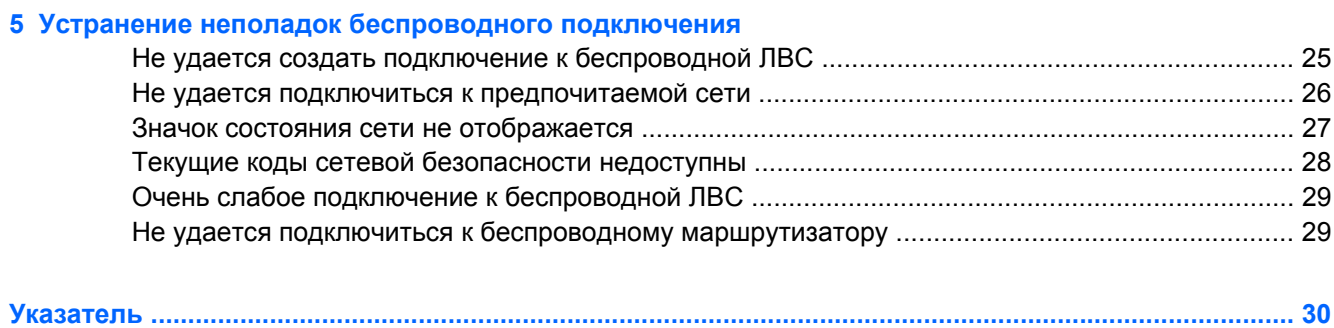

# <span id="page-4-0"></span>**1 Использование беспроводных устройств (только на некоторых моделях)**

Технология беспроводной связи обеспечивает передачу данных по радиоканалу, а не по проводам. На вашем компьютере может быть установлено одно или несколько следующих устройств беспроводной связи.

- Устройство беспроводной ЛВС (WLAN) подключение компьютера к домашним, корпоративным и общественным беспроводным локальным сетям (обычно называются сетями Wi-Fi, беспроводными ЛВС или WLAN) у вас дома, в офисе, в аэропортах, ресторанах, кафе, гостиницах и университетах. В беспроводной ЛВС каждое мобильное устройство беспроводной связи связывается с беспроводным маршрутизатором или беспроводной точкой доступа.
- Модуль HP Mobile Broadband это устройство беспроводной глобальной сети (WWAN), которое обеспечивает доступ к информации в зоне действия услуг оператора мобильной связи. В беспроводной глобальной сети каждое мобильное устройство связывается с базовой станцией оператора мобильной связи. Операторы мобильной связи устанавливают сети базовых станций (аналогично вышкам сотовой связи) на обширных географических территориях, что обеспечивает покрытие целых областей, регионов и даже стран.
- Устройство Bluetooth® создает личную локальную сеть (PAN) для подключения к другим устройствам Bluetooth, например компьютерам, телефонам, принтерам, наушникам, динамикам и камерам. В личной локальной сети каждое устройство непосредственно связывается с другими устройствами. При этом они должны быть расположены близко друг к другу — обычно на расстоянии не более 10 метров.

Компьютеры с устройствами беспроводной ЛВС поддерживают один или несколько протоколов связи следующих стандартов IEEE.

- 802.11b, первый популярный стандарт, поддерживает скорости передачи данных до 11 Мбит/с и работает на частоте 2,4 ГГц.
- 802.11g поддерживает скорости передачи данных до 54 Мбит/с и работает на частоте 2,4 ГГц. Устройства беспроводной ЛВС 802.11g обеспечивают обратную совместимость с устройствами 802.11b, что позволяет им работать в одной сети.
- 802.11a поддерживает скорости передачи данных до 54 Мбит/с и работает на частоте 5 ГГц.

#### **Е ПРИМЕЧАНИЕ:** Стандарт 802.11а несовместим со стандартами 802.11b и 802.11g.

- Стандарт 802.11n draft 2.0 Wi-Fi CERTIFIED поддерживает скорость передачи данных до 300 Мбит/с и может работать на частоте 2,4 или 5 ГГц, что обеспечивает обратную совместимость со стандартами 802.11a, b и g.
- **TPUMEЧАНИЕ:** Технические характеристики стандарта беспроводной локальной сети 802.11n не являются окончательными. Если окончательные технические характеристики будут отличаться, это может повлиять на возможность соединения компьютера с другими устройствами беспроводной ЛВС 802.11n.

Для получения дополнительных сведений о технологии беспроводной связи обратитесь к информации и ссылкам на веб-узлы, имеющимся в центре справки и поддержки.

# <span id="page-6-0"></span>**Значки сети и беспроводной связи**

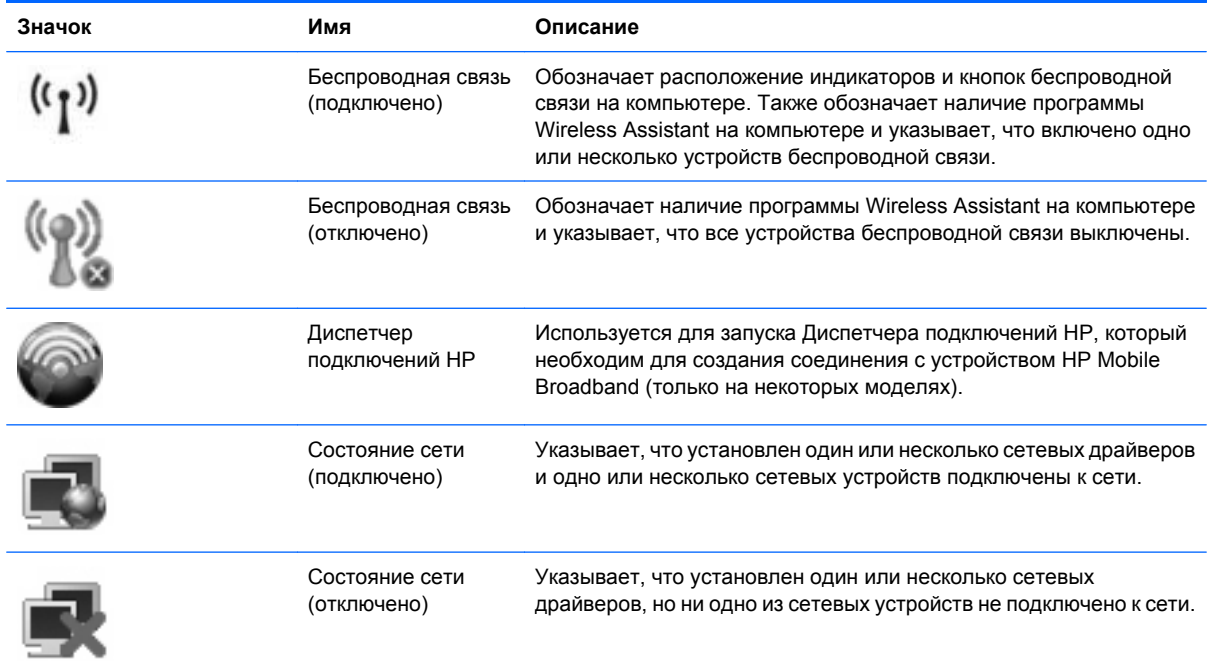

## **Использование элементов управления беспроводной связью**

Управлять устройствами беспроводной связи можно с помощью следующих функций.

- Кнопка или переключатель беспроводной связи (далее в этом руководстве «кнопка беспроводной связи»).
- Программа Wireless Assistant (только на некоторых моделях).
- Программа Диспетчер подключений HP (только на некоторых моделях).
- Элементы управления операционной системы.

## <span id="page-7-0"></span>**Использование кнопки беспроводной связи**

На компьютере есть кнопка беспроводной связи, не менее одного устройства беспроводной связи и один или два индикатора беспроводной связи в зависимости от модели. По умолчанию все устройства беспроводной связи на компьютере включены, поэтому при включении компьютера загорается индикатор беспроводной связи (синий).

Индикатор беспроводной связи обозначает общее состояние включения устройств беспроводной связи, а не состояние отдельных устройств. Если индикатор беспроводной связи горит синим, это значит, что включено хотя бы одно устройство беспроводной связи. Если индикатор беспроводной связи не горит, все устройства беспроводной связи отключены.

 **<sup>学</sup> ПРИМЕЧАНИЕ:** На некоторых моделях индикатор беспроводной связи светится желтым светом, когда все устройства беспроводной связи отключены.

По умолчанию все встроенные устройства беспроводной связи включены, поэтому кнопка беспроводной связи позволяет одновременно включать и отключать все устройства беспроводной связи. Управлять отдельными устройствами беспроводной связи можно с помощью программы Wireless Assistant (только на некоторых моделях) или программы настройки компьютера.

 **TPUMEЧАНИЕ:** Если устройства беспроводной связи отключены с помощью программы настройки компьютера, кнопка беспроводной связи не будет работать, пока устройства снова не будут включены.

### <span id="page-8-0"></span>**Использование программы Wireless Assistant (только на некоторых моделях)**

Устройство беспроводной связи можно включить или отключить с помощью программы Wireless Assistant. Если устройство беспроводной связи отключено с помощью программы настройки компьютера, необходимо включить его снова перед включением или выключением с помощью программы Wireless Assistant.

 **TRIMEЧАНИЕ:** При разрешении использования или включении устройства беспроводной связи компьютер не подключается к сети или устройству с поддержкой Bluetooth автоматически.

Для просмотра состояния беспроводных устройств поместите указатель на значок беспроводной связи в области уведомлений в правой части панели задач.

Если значок беспроводной связи не отображается в области уведомлений, выполните следующие действия для изменения свойств программы Wireless Assistant.

- **1.** Выберите **Пуск > Панель управления > Мобильные ПК > Центр мобильности Windows**.
- **2.** Щелкните значок беспроводной связи на эскизе Wireless Assistant, расположенном в нижнем левом углу центра мобильности Windows®.
- **3.** Щелкните **Properties** (Свойства).
- **4.** Установите флажок **HP Wireless Assistant icon in notification area** (Значок HP Wireless Assistant в области уведомлений).
- **5.** Щелкните **Применить**.

Для получения дополнительных сведений см. справку программы Wireless Assistant.

- **1.** Откройте программу Wireless Assistant, щелкнув значок беспроводной связи в центре мобильности Windows.
- **2.** Нажмите кнопку **Справка**.

## <span id="page-9-0"></span>**Использование Диспетчера подключений HP (только на некоторых моделях)**

Диспетчер подключений HP можно использовать для подключения к беспроводным глобальным сетям с помощью устройства HP Mobile Broadband в компьютере (только на некоторых моделях).

Для запуска Диспетчера подключений в области уведомлений в правом углу панели задач щелкните значок **Диспетчер подключений**.

— или —

Выберите **Пуск > Все программы > Диспетчер подключений HP > Диспетчер подключений HP**.

Дополнительные сведения об использовании Диспетчера подключений см. в справке программы Диспетчер подключений.

### **Использование элементов управления операционной системы**

Некоторые операционные системы предоставляют способ управления встроенными устройствами беспроводной связи и беспроводным соединением. Например, ОС Windows предоставляет Центр управления сетями и общим доступом, который позволяет настроить соединение и сеть, подключиться к сети, осуществлять управление беспроводными сетями, а также выполнять диагностику и восстановление подключений.

Для доступа к Центру управления сетями и общим доступом щелкните **Пуск > Панель управления > Сеть и Интернет > Центр управления сетями и общим доступом**.

Дополнительную информацию см. в центре справки и поддержки Windows. Выберите **Пуск > Справка и поддержка**.

# <span id="page-10-0"></span>**2 Использование беспроводной ЛВС**

С помощью устройства беспроводной ЛВС можно получать доступ к беспроводной локальной сети, которая состоит из других компьютеров и вспомогательных устройств, связанных друг с другом с помощью беспроводного маршрутизатора или беспроводной точки доступа.

**ПРИМЕЧАНИЕ:** Термины *беспроводная точка доступа* и *беспроводной маршрутизатор* часто заменяют друг друга.

- Крупномасштабные беспроводные ЛВС, например корпоративные или общедоступные беспроводные ЛВС, обычно используют беспроводные точки доступа, которые могут обеспечивать доступ для большого числа компьютеров и вспомогательных устройств, а также способны разделять важные сетевые функции.
- Домашняя беспроводная сеть или беспроводная сеть малого офиса обычно использует беспроводной маршрутизатор, позволяющий нескольким компьютерам в беспроводной и проводной сети совместно использовать подключение к Интернету, принтер и файлы без необходимости в дополнительном программном обеспечении или аппаратуре.

Для использования устройства беспроводной ЛВС на компьютере необходимо подключиться к инфраструктуре беспроводной ЛВС (предоставляется поставщиком услуг, корпоративной или общедоступной сетью).

# <span id="page-11-0"></span>**Настройка беспроводной ЛВС**

Для настройки беспроводной ЛВС и подключения к Интернету необходимо следующее оборудование.

- Высокоскоростной модем (DSL или кабельный) **(1)** и высокоскоростной доступ к Интернету, приобретаемый у поставщика услуг Интернета (ISP).
- Беспроводной маршрутизатор (приобретается отдельно) **(2)**.
- Компьютер с беспроводной связью **(3)**.

На рисунке ниже показан пример конфигурации беспроводной сети, подключенной к Интернету.

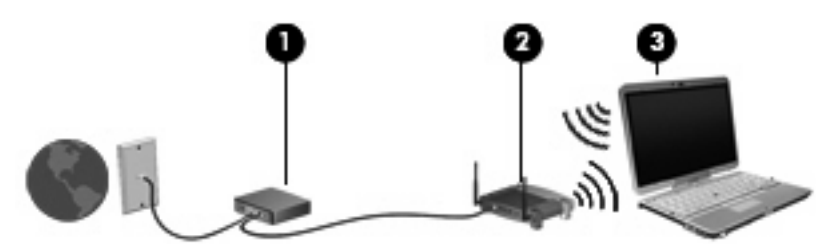

По мере роста сети к ней могут подключаться дополнительные компьютеры с проводным и беспроводным подключением для получения доступа к Интернету.

Для получения информации о настройке беспроводной ЛВС см. сведения, предоставленные производителем маршрутизатора и поставщиком услуг Интернета.

# <span id="page-12-0"></span>**Защита беспроводной ЛВС**

Стандарт беспроводных сетей разрабатывался с ограниченными возможностями безопасности (в основном для того, чтобы помешать свободному перехвату данных, а не более серьезным формам атак), поэтому важно помнить, что беспроводные сети уязвимы и имеют общеизвестные и хорошо документированные недостатки системы безопасности.

Беспроводные сети в общественных местах (так называемые «точки доступа»), например в кафе или аэропортах, могут вообще не обеспечивать безопасность. Производителями оборудования для беспроводных сетей и поставщиками услуг точек доступа разрабатываются новые технологии для обеспечения безопасности и анонимности в общедоступных средах. Если безопасность компьютера в точке доступа имеет значение, ограничьтесь проверкой второстепенных адресов электронной почты и просмотром основных веб-узлов Интернета.

При настройке беспроводной ЛВС или доступе к существующей беспроводной ЛВС всегда включайте функции безопасности для защиты сети от несанкционированного доступа. К распространенным протоколам безопасности относятся Wi-Fi Protected Access (WPA) и Wired Equivalent Privacy (WEP). Радиосигналы распространяются за пределы сети, поэтому другие устройства беспроводной ЛВС могут принимать незащищенные сигналы и подключаться к данной сети (без разрешения) либо перехватывать информацию, пересылаемую в ней. Для защиты беспроводной ЛВС можно принять следующие меры предосторожности.

#### ● **Использование беспроводного передатчика со встроенной функцией обеспечения безопасности**

Многие беспроводные базовые станции, шлюзы и маршрутизаторы имеют встроенные средства безопасности (например протоколы обеспечения безопасности и брандмауэры). При наличии соответствующего беспроводного передатчика можно защитить сеть от наиболее распространенных угроз беспроводной связи.

#### ● **Использование брандмауэра**

Брандмауэр — это барьер, который выполняет проверку данных и запросов, посылаемых в локальную сеть, и отбрасывает все подозрительные элементы. Доступны брандмауэры различных типов, как программные, так и аппаратные. В некоторых сетях используется комбинация обоих типов.

#### ● **Использование шифрования беспроводной связи**

Для беспроводной ЛВС доступны различные современные протоколы шифрования. Выберите решение, которое лучше всего соответствует требуемому уровню безопасности.

- **Wired Equivalent Privacy (WEP)** представляет собой беспроводной протокол обеспечения безопасности, использующий WEP-ключ для кодирования или шифрования всех сетевых данных перед началом их передачи. Как правило, можно разрешить автоматическое назначение WEP-ключа в сети. Можно также задать ключ самостоятельно, сгенерировать другой ключ или выбрать другие дополнительные параметры. При отсутствии правильного ключа доступ к беспроводной ЛВС будет закрыт.
- **WPA (Wi-Fi Protected Access)**, как и WEP, использует параметры безопасности для шифрования и дешифрования данных, передаваемых по сети. В отличие от WEP в WPA используется не один статический ключ безопасности для шифрования, а *протокол целостности временного ключа* (TKIP), с помощью которого для каждого пакета

данных динамически создается новый ключ. Кроме того, для каждого компьютера в сети создается различный набор ключей.

#### ● **Использование закрытой сети**

Если это возможно, отключите трансляцию сетевого имени (SSID) беспроводным передатчиком. Большинство сетей при первом запуске передают свое имя всем находящимся поблизости компьютерам. Закрытие сети существенно снижает шансы ее обнаружения другими компьютерами.

**<sup>2</sup> ПРИМЕЧАНИЕ:** Если сеть закрыта и трансляция SSID не выполняется, для подключения новых устройств к этой сети необходимо знать SSID. Прежде чем закрыть сеть, запишите SSID и храните его в безопасном месте.

# <span id="page-14-0"></span>**Подключение к беспроводной ЛВС**

Для подключения к беспроводной ЛВС выполните следующие действия.

- **1.** Убедитесь, что устройство беспроводной ЛВС включено. В этом случае индикатор беспроводной связи будет светиться. Если индикатор беспроводной связи не светится, нажмите кнопку беспроводной связи.
- **TIPUMEЧАНИЕ:** На некоторых моделях индикатор беспроводной связи светится желтым светом, когда все устройства беспроводной связи отключены.
- **2.** Выберите **Пуск > Подключение**.
- **3.** Выберите свою беспроводную ЛВС из списка, при необходимости введите ключ безопасности сети.
	- Если сеть не защищена и доступна для всех, отобразится предупреждение. Щелкните **Все равно подключить**, чтобы согласиться с предупреждением и выполнить подключение.
	- Если беспроводная локальная сеть использует функции обеспечения безопасности, потребуется ввести ключ безопасности сети, который является кодом безопасности. Введите код и нажмите **Подключить**, чтобы выполнить подключение.
- **2 ПРИМЕЧАНИЕ:** Если в списке нет беспроводных ЛВС, вы находитесь вне зоны действия беспроводного маршрутизатора или точки доступа.

**ПРИМЕЧАНИЕ:** Если нужная сеть отсутствует, щелкните **Установка подключения или сети**. Будет показан список параметров. Можно найти нужную сеть вручную и подключиться к ней либо создать новое сетевое подключение.

После установки подключения поместите указатель мыши на значок состояния сети в области уведомлений в правой части панели задач, чтобы проверить имя и состояние подключения.

**ПРИМЕЧАНИЕ:** Радиус действия (зона распространения радиосигналов) зависит от реализации беспроводной ЛВС, производителя маршрутизатора и помех, которые оказывают излучение других электронных устройств сигналы или сигналы, отраженные от стен и пола.

Дополнительные сведения об использовании беспроводной ЛВС доступны в следующих источниках.

- Сведения от провайдера Интернета, а также информация от производителя, которые прилагаются к беспроводному маршрутизатору и другому оборудованию беспроводной ЛВС.
- Сведения и веб-узлы, ссылки на которые содержатся в Центре справки и поддержки.

Для получения списка ближайших общедоступных ЛВС обратитесь к провайдеру Интернета или выполните поиск в Интернете. В число веб-узлов, на которых приводятся списки общедоступных беспроводных ЛВС, входят беспроводные точки Cisco Internet Mobile Office Wireless Locations, Wi-FiHotspotlist и Geektools. Стоимость и требования к подключению зависят от местонахождения конкретной общедоступной беспроводной ЛВС.

Для получения сведений о подключении компьютера к корпоративной беспроводной ЛВС свяжитесь с администратором сети или отделом информационных технологий.

# <span id="page-15-0"></span>**Перемещение в другую сеть**

При перемещении компьютера в зону действия другой беспроводной ЛВС ОС Windows выполняет попытку подключения к этой сети. Если попытка удается, компьютер автоматически подключается к новой сети. Если ОС Windows не распознает новую сеть, выполните ту же процедуру, что выполнялась при первоначальном подключении к собственной беспроводной ЛВС.

# <span id="page-16-0"></span>**3 Использование HP Mobile Broadband (только на некоторых моделях)**

HP Mobile Broadband позволяет компьютеру использовать беспроводные глобальные сети (WWAN) для доступа к Интернету из большего количества мест и на больших территориях, чем с помощью беспроводных ЛВС. Для использования HP Mobile Broadband требуется поставщик услуг (также называется *оператор мобильной сети*), который в большинстве случаев является оператором мобильной телефонной связи. Зона действия HP Mobile Broadband аналогична зоне действия голосовой сотовой связи.

При использовании совместно с услугами оператора мобильной сети модуль HP Mobile Broadband обеспечивает постоянное подключение к Интернету, отправку электронной почты и подключение к корпоративной сети даже в пути и за пределами действия точек доступа к сетям Wi-Fi.

HP поддерживает следующие технологии.

- Технология HSPA (High Speed Packet Access), обеспечивающая доступ к сетям стандарта GSM (Global System for Mobile Communications).
- Технология EV-DO (Evolution Data Optimized), обеспечивающая доступ к сетям стандарта CDMA (Code Division Multiple Access).

Для активации услуги мобильного высокоскоростного подключения может потребоваться серийный номер модуля HP Mobile Broadband. Серийный номер напечатан на наклейке, которая находится в отсеке для батареи.

Некоторые операторы мобильной связи требуют использования модуля SIM. SIM-карта содержит основную информацию о пользователе, например ПИН-код (персональный идентификационный номер) и сведения о сетевых параметрах. Некоторые компьютеры поставляются с предустановленной SIM-картой в отсеке для батареи. Если SIM-карта не предустановлена, она может поставляться с прилагаемыми к компьютеру сведениями об услуге HP Mobile Broadband либо оператор мобильной связи может предоставить ее отдельно от компьютера.

Сведения об установке и извлечении SIM-карты см. в разделах данной главы «Установка SIMкарты» и «Извлечение SIM-карты».

Сведения об услуге HP Mobile Broadband и способах ее активации у выбранного оператора мобильной связи см. в прилагаемой к компьютеру информации об услуге HP Mobile Broadband. Дополнительные сведения см. на веб-узле HP по адресу: <http://www.hp.com/go/mobilebroadband> (только США).

# <span id="page-17-0"></span>**Установка SIM-карты**

**ПРЕДУПРЕЖДЕНИЕ:** Для предотвращения повреждения разъемов при подключении SIMкарты.

Установка SIM-карты

- **1.** Выключите компьютер. Если неизвестно, выключен ли компьютер или находится в спящем режиме, включите его с помощью кнопки питания. Затем выключите компьютер с помощью операционной системы.
- **2.** Закройте крышку.
- **3.** Отключите от компьютера все подключенные к нему внешние устройства.
- **4.** Отключите шнур питания от розетки электросети.
- **5.** Переверните компьютер, положите его на плоскую поверхность отсеком для батареи к себе.
- **6.** Извлеките аккумуляторную батарею.
- **7.** Вставьте SIM-карту в гнездо SIM-карт и осторожно задвиньте в гнездо ее до упора.

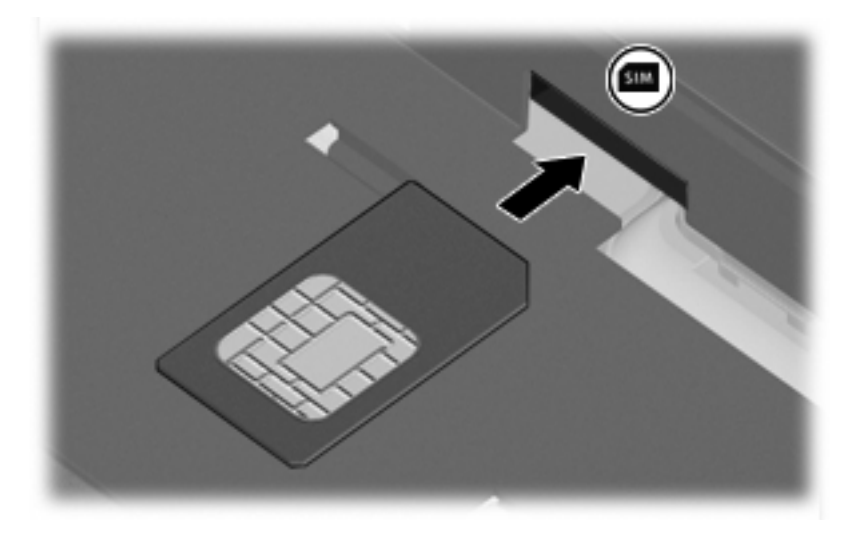

- **8.** Установите на место аккумуляторную батарею.
- **<sup>2</sup> ПРИМЕЧАНИЕ**: Если батарею не установить на место, услуга HP Mobile Broadband будет отключена.
- **9.** Снова подключите внешний источник питания.
- **10.** Подключите внешние устройства.
- **11.** Включите компьютер.

## <span id="page-18-0"></span>**Извлечение SIM-карты**

Чтобы извлечь SIM-карту, выполните следующие действия.

- **1.** Выключите компьютер. Если неизвестно, выключен ли компьютер или находится в спящем режиме, включите его с помощью кнопки питания. Затем выключите компьютер с помощью операционной системы.
- **2.** Закройте крышку.
- **3.** Отключите от компьютера все подключенные к нему внешние устройства.
- **4.** Отключите шнур питания от розетки электросети.
- **5.** Переверните компьютер, положите его на плоскую поверхность отсеком для батареи к себе.
- **6.** Извлеките аккумуляторную батарею.
- **7.** Нажмите на SIM-карту **(1)**, затем извлеките ее из гнезда **(2)**.

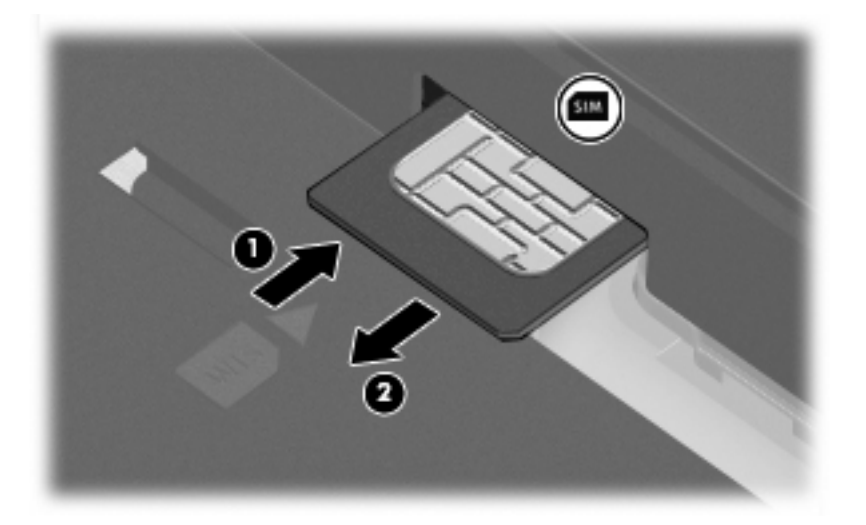

- **8.** Установите на место аккумуляторную батарею.
- **9.** Снова подключите внешний источник питания.
- **10.** Подключите внешние устройства.
- **11.** Включите компьютер.

## <span id="page-19-0"></span>**Использование внешней антенны WWAN (только на некоторых моделях)**

**ВНИМАНИЕ! Воздействие радиочастотного излучения.** Излучаемая выходная мощность данного устройства ниже предельного уровня воздействия радиочастотного излучения, установленного Федеральной комиссией США по связи. Тем не менее, устройство следует использовать таким образом, чтобы свести к минимуму возможность контакта человека с антенной при нормальной работе компьютера. Инструкции по правильному размещению антенны см. в следующем разделе.

Работа в беспроводной глобальной сети в планшетном режиме. Во избежание опасности превышения предельного уровня воздействия радиочастоты, установленного Федеральной комиссией США по связи, не следует находиться ближе 2,5 см к антенне, а сама антенна должна располагаться под углом 180 градусов.

Работа в беспроводной глобальной сети в режиме ноутбука. Во избежание опасности превышения предельного уровня воздействия радиочастоты, установленного Федеральной комиссией США по связи, не следует находиться ближе 20 см к антенне (в том числе и при закрытом дисплее), а сама антенна должна располагаться под углом 90 градусов.

**ПРЕДУПРЕЖДЕНИЕ:** Используйте подключение к беспроводной глобальной сети только в случае, если внешняя антенна беспроводной глобальной сети открыта и находится в рекомендуемом положении.

Внешняя антенна позволяет подключаться к беспроводной глобальной сети (WWAN), а затем к Интернету, с помощью встроенного модуля высокоскоростной беспроводной связи HP и соответствующей услуги оператора мобильной связи.

 **2 ПРИМЕЧАНИЕ:** Не закрывайте внешнюю антенну WWAN при установленном подключении к беспроводной глобальной сети.

**ПРИМЕЧАНИЕ:** Для обеспечения оптимальной передачи данных в непосредственной близости от антенн не должно быть никаких препятствий.

### **Открытие и закрытие внешней антенны беспроводной глобальной сети (WWAN)**

 $\mathbb{R}$  **ПРИМЕЧАНИЕ:** Перед подключением к беспроводной глобальной сети разверните антенну WWAN в рекомендуемое положение.

Чтобы открыть внешнюю антенну WWAN, выполните следующие действия.

**1.** Нажмите на кнопку внешней антенны беспроводной глобальной сети **(1)**.

**2.** Приведите антенну в вертикальное положение **(2)**.

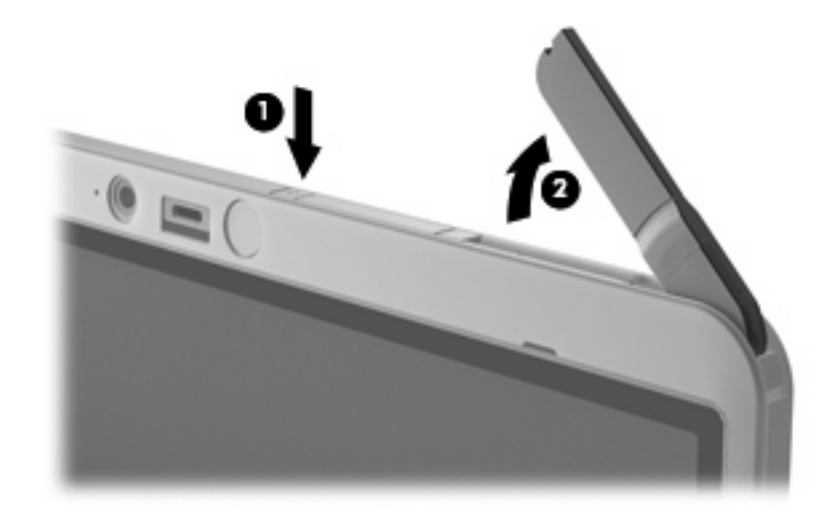

- **3.** Установите антенну в одно из следующих положений.
	- Если компьютер находится в режиме ноутбука, антенна должна быть расположена под углом 90 градусов.

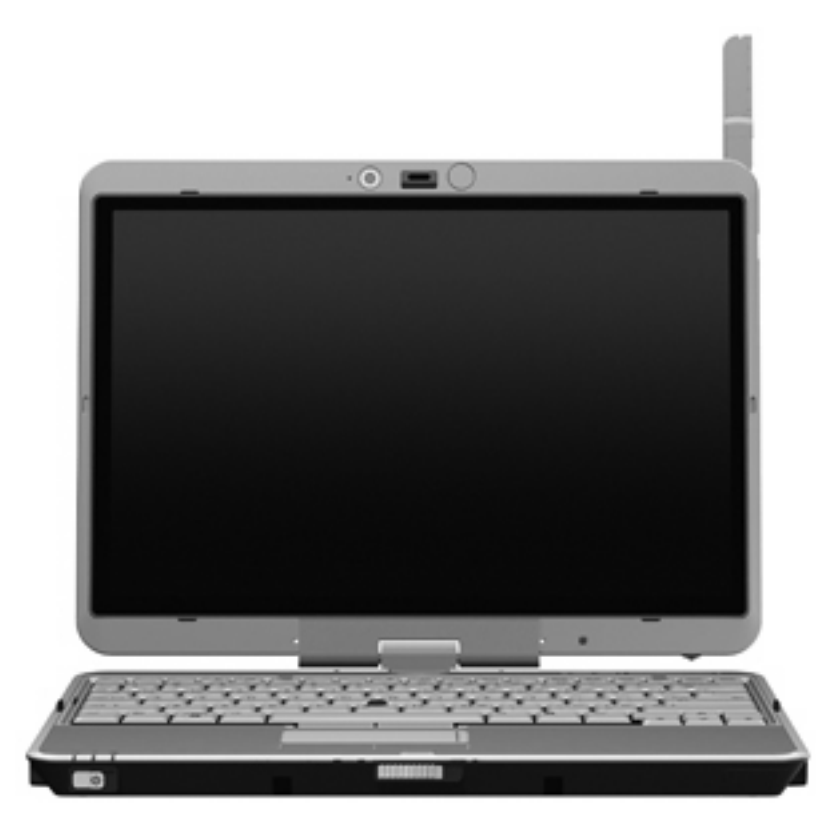

● Если компьютер находится в планшетном режиме, антенна должна быть расположена под углом 180 градусов и держаться на расстоянии от тела. На следующих иллюстрациях показаны рекомендуемые и нерекомендуемые положения ноутбука в планшетном режиме.

**ВНИМАНИЕ!** Во избежание опасности превышения предельного уровня воздействия радиочастоты, установленного Федеральной комиссией США по связи, не следует находиться ближе 2,5 см к антенне. Антенна не должна быть направлена на пользователя. При ношении компьютера в планшетном режиме следите, чтобы антенна располагалась как можно дальше от тела.

#### **Рекомендуется**

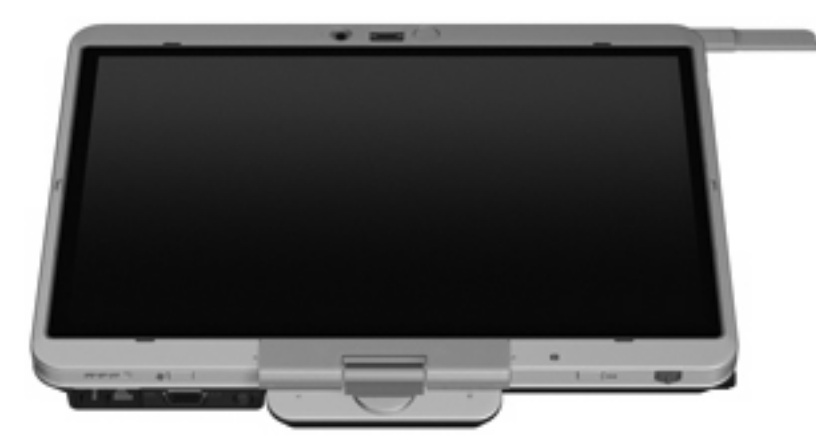

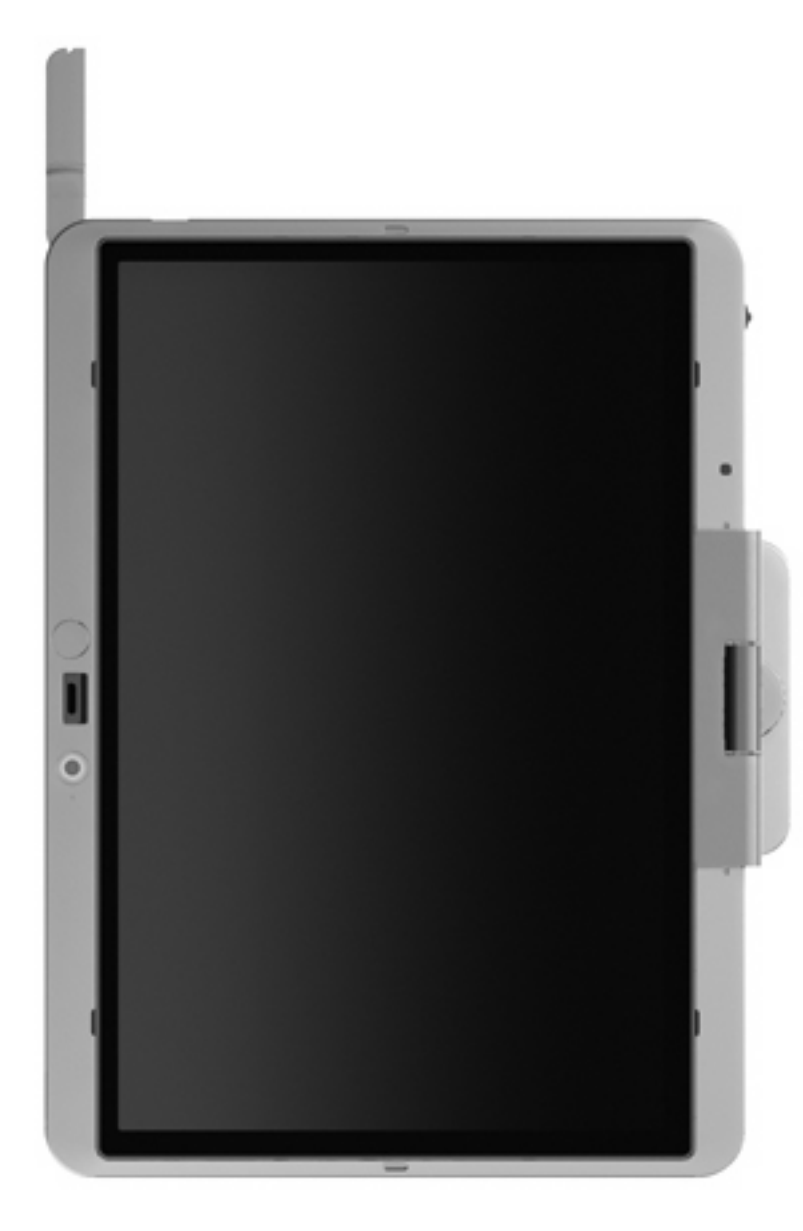

**Не рекомендуется**

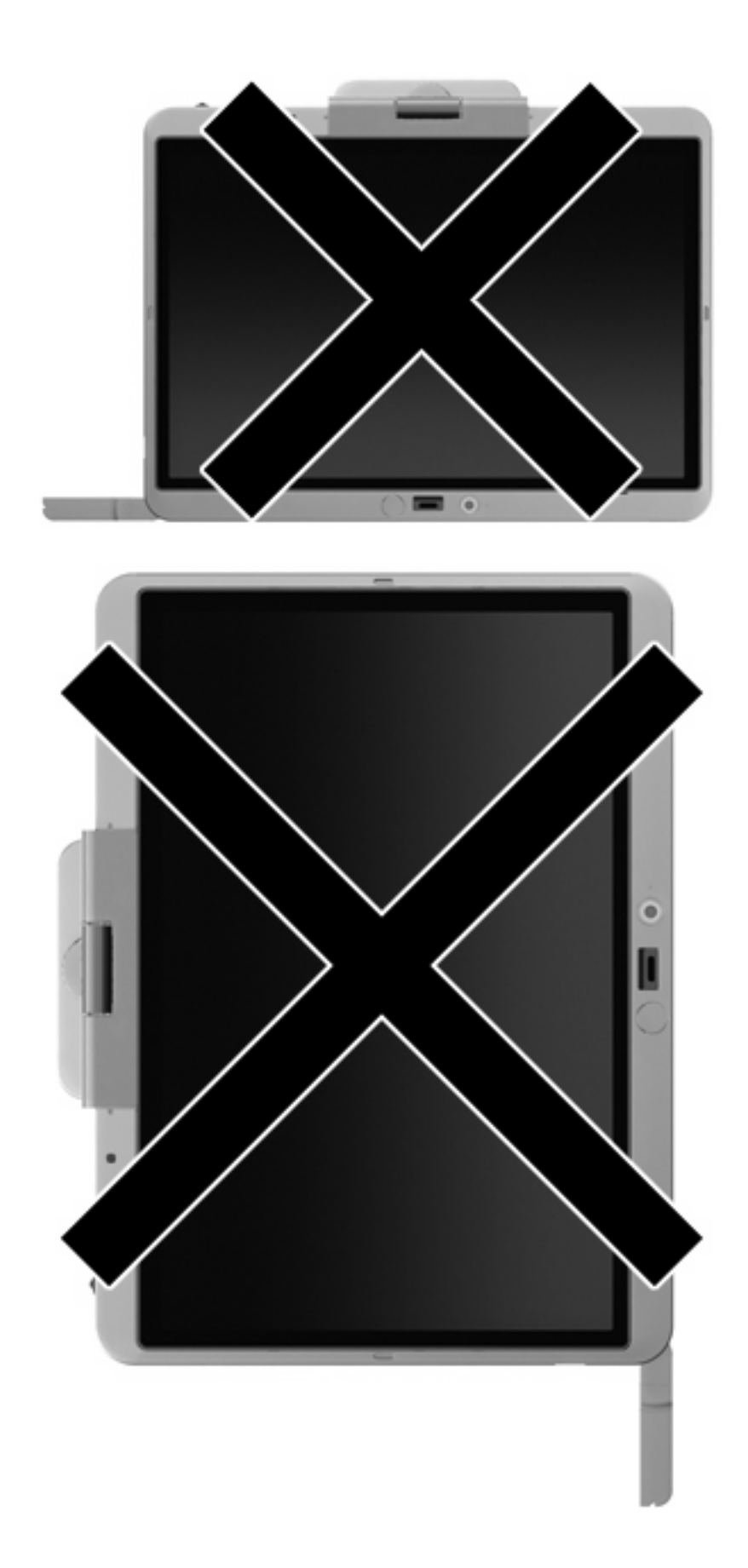

<span id="page-24-0"></span>Чтобы закрыть внешнюю антенну WWAN, выполните следующие действия.

- **1.** Убедитесь, что беспроводная глобальная сеть отключена.
- **2.** Нажмите на антенну так, чтобы она со щелчком зафиксировалась на месте.

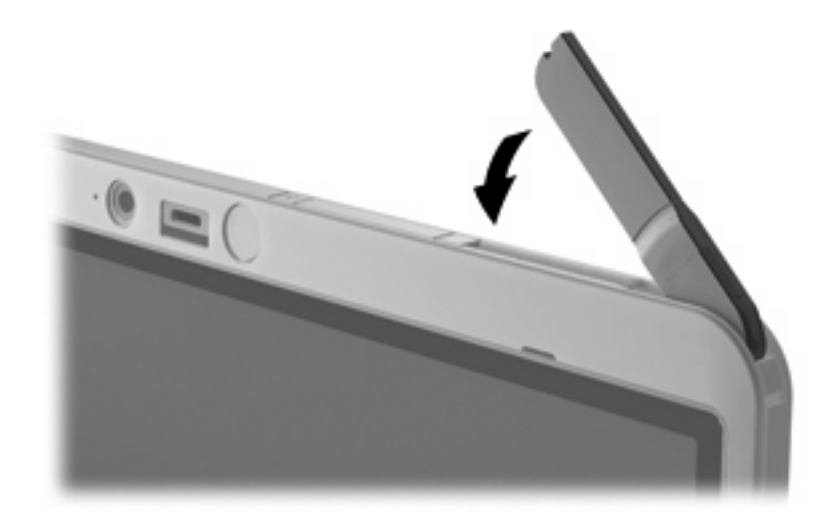

### **Извлечение и замена внешней антенны беспроводной глобальной сети (WWAN)**

Чтобы извлечь внешнюю антенну WWAN, выполните следующие действия.

- **1.** Откройте антенну.
- **2.** Для извлечения антенны осторожно потяните ее.

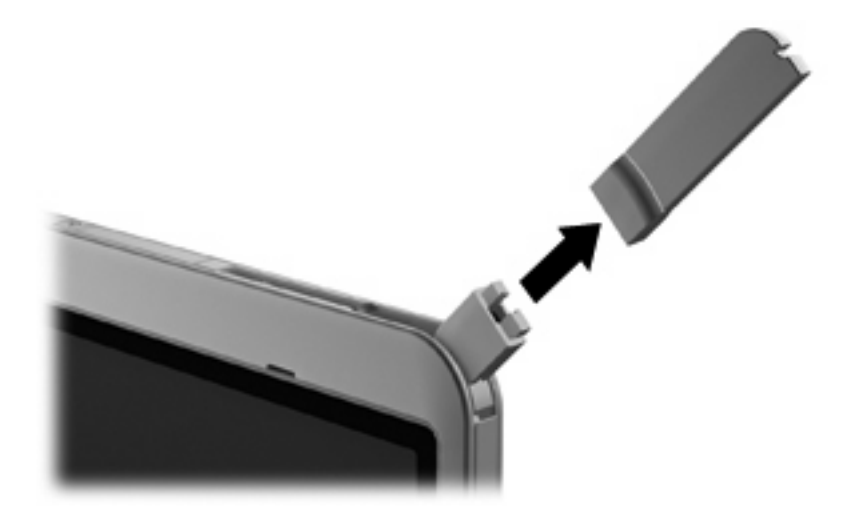

Чтобы подключить внешнюю антенну WWAN, выполните следующие действия.

▲ Выровняйте внешнюю антенну WWAN относительно разъема антенны и осторожно вставьте ее на место, пока она не зафиксируется со щелчком.

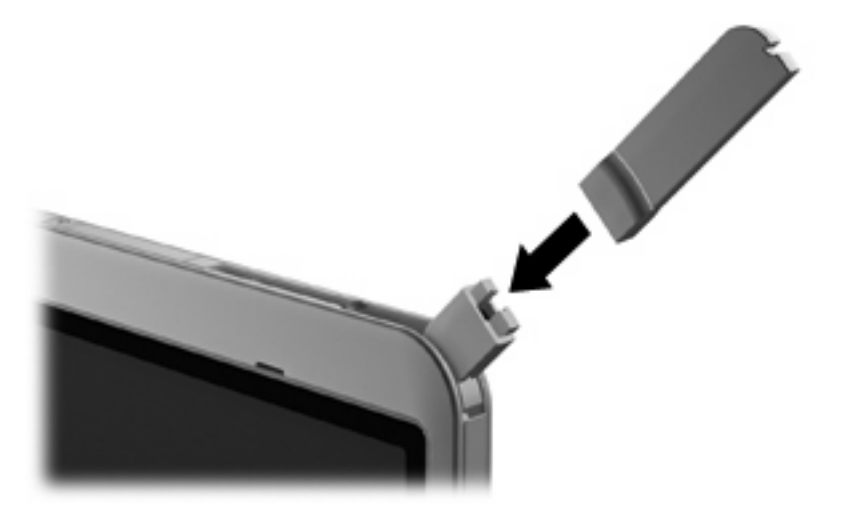

# <span id="page-26-0"></span>**4 Использование беспроводных устройств Bluetooth (только для некоторых моделей)**

Устройство Bluetooth обеспечивает канал беспроводной связи с небольшим радиусом действия, который заменяет физические кабельные соединения, обычно используемые для подключения следующих электронных устройств.

- Компьютеры (настольные, переносные, карманные).
- Телефоны (сотовые, беспроводные, смартфоны).
- Устройства для работы с изображениями (принтер, камера).
- Аудиоустройства (гарнитура, динамики).

Устройства Bluetooth позволяют создать одноранговую сеть, благодаря чему можно создать личную локальную сеть (PAN) устройств Bluetooth. Для получения сведений о настройке и использовании устройств Bluetooth см. программную справку Bluetooth.

## **Bluetooth и общий доступ к подключению Интернета (ICS)**

Компания HP **не** рекомендует настраивать один компьютер с интерфейсом Bluetooth как хост и использовать его в качестве шлюза, с помощью которого другие компьютеры подключаются к Интернету. Если два и более компьютеров соединены с помощью интерфейса Bluetooth и на одном из них включен общий доступ к Интернету (ICS), другие компьютеры могут быть не в состоянии подключиться к Интернету с использованием сети Bluetooth.

Преимущество Bluetooth заключается в синхронизации передачи информации между компьютером и беспроводным устройствами (мобильные телефоны, принтеры, камеры, КПК и т. д.). Невозможность последовательно подключить два и более компьютеров для использования общего доступа к Интернету с помощью интерфейса Bluetooth является ограничением самого интерфейса Bluetooth и ОС Windows.

# <span id="page-27-0"></span>**5 Устранение неполадок беспроводного подключения**

Некоторые из возможных причин возникновения проблем с беспроводным подключением приведены ниже.

- Устройство беспроводной связи установлено неверно или отключено.
- Аппаратная ошибка устройства беспроводной связи или маршрутизатора.
- Изменилась конфигурация сети (SSID или параметры безопасности).
- Помехи устройству беспроводной связи от других устройств.
- **<sup>学</sup> ПРИМЕЧАНИЕ:** Сетевые устройства беспроводной связи имеются только на некоторых моделях компьютера. Если работа с беспроводной сетью не указана в списке функций на упаковке компьютера, можно приобрести устройство для работы в беспроводной сети и добавить эту функцию компьютера.

Перед выполнением действий по устранению проблемы с сетевым подключением убедитесь, что для всех устройств беспроводной связи установлены драйверы.

Используйте процедуры в этой главе для диагностики и восстановления компьютера, который не удается подключить к требуемой сети.

# <span id="page-28-0"></span>**Не удается создать подключение к беспроводной ЛВС**

При наличии проблем с подключением к беспроводной ЛВС убедитесь, что встроенное устройство беспроводной ЛВС верно установлено на компьютере.

- **ПРИМЕЧАНИЕ:** Для повышения безопасности компьютера ОС Windows имеет функцию управления учетными записями пользователей. Для выполнения некоторых задач, например для установки программного обеспечения, запуска утилит или изменения параметров Windows, может быть предложено подтвердить права доступа или ввести пароль. Дополнительные сведения см. в центре справки и поддержки Windows.
	- **1.** Выберите **Пуск > Компьютер > Свойства системы**.
	- **2.** Щелкните **Диспетчер устройств** на левой панели.
	- **3.** Найдите имя устройства беспроводной ЛВС в списке сетевых адаптеров. Имя устройства беспроводной ЛВС в списке может содержать термин *wireless* (беспроводной), *wireless LAN* (беспроводная ЛВС), *WLAN* или *802.11*.

Если устройство беспроводной ЛВС отсутствует в списке, либо на компьютере нет встроенного устройства беспроводной ЛВС, либо его драйвер установлен неверно.

Для получения дополнительных сведений об устранении неполадок беспроводных ЛВС см. ссылки на веб-узлы в центре справки и поддержки.

## <span id="page-29-0"></span>**Не удается подключиться к предпочитаемой сети**

Windows может автоматически восстановить поврежденное подключение беспроводной ЛВС.

• Если в области уведомлений в правом углу панели задач имеется значок состояния сети, щелкните его правой кнопкой мыши и выберите **Диагностика и восстановление** из меню.

ОС Windows выполняет сброс параметров сетевого устройства и пытается заново подключиться к одной из предпочитаемых сетей.

- Если поверх значка состояния сети отображается крест («х»), один или несколько драйверов ЛВС или беспроводной ЛВС установлены, но компьютер не подключен.
- Если значка состояния сети в области уведомлений нет, выполните следующие действия.
	- **1.** Щелкните **Пуск** и введите сети и общий доступ в поле **Начать поиск**.
	- **2.** В списке результатов поиска щелкните **Центр управления сетями и общим доступом**.
	- **3.** На левой панели щелкните **Диагностика и восстановление**.

Будет показано окно сетевых подключений и ОС Windows выполнит сброс параметров сетевого устройства и попытается заново подключиться к одной из предпочитаемых сетей.

### <span id="page-30-0"></span>**Значок состояния сети не отображается**

Если значок состояния сети не отображается в области уведомлений после настройки беспроводной ЛВС, программный драйвер отсутствует или поврежден. Также может появиться сообщение Windows об ошибке «Устройство не найдено». Драйвер следует переустановить.

Чтобы загрузить последнюю версию программного обеспечения для устройства беспроводной ЛВС, выполните следующие действия.

- **1.** Запустите веб-обозреватель и перейдите на веб-узел [http://www.hp.com/support.](http://www.hp.com/support)
- **2.** Выберите страну или регион.
- **3.** Выберите задачу загрузки драйверов и программных средств и введите номер модели компьютера в поле поиска.
- **4.** Нажмите enter и следуйте инструкциям на экране.
- **TRIMEЧАНИЕ:** Если используемое устройство беспроводной ЛВС приобреталось отдельно, проверьте наличие последних версий программного обеспечения на веб-узле производителя.

## <span id="page-31-0"></span>**Текущие коды сетевой безопасности недоступны**

Если при подключении к беспроводной ЛВС появляется запрос для введения сетевого ключа или SSID, это означает, что сеть защищена с помощью средств безопасности. Для подключения к защищенной сети необходимо знать текущие коды. Сетевое имя SSID и сетевой ключ представляют собой алфавитно-цифровые коды, которые необходимо ввести, чтобы компьютер был опознан сетью.

- Если сеть подключена к персональному беспроводному маршрутизатору, инструкции по установке одинаковых кодов для маршрутизатора и устройства беспроводной ЛВС см. в руководстве пользователя маршрутизатора.
- При подключении к частной сети (например в офисе или в общедоступном Интернет-клубе) обратитесь для получения кодов к администратору сети и введите их при появлении соответствующего приглашения.

В некоторых сетях для повышения уровня безопасности регулярно изменяются SSID и сетевые ключи, используемые в маршрутизаторах и точках доступа. В этом случае также следует изменять соответствующий код в компьютере.

Если поступают данные о новых ключах сети и SSID для какой-либо сети, для которой ранее уже выполнялось подключение, выполните следующие действия для подключения к этой сети.

**1.** Выберите **Пуск > Сеть > Центр управления сетями и общим доступом > Управление беспроводными сетями**.

Откроется список доступных беспроводных сетей. Если вы находитесь в пункте подключения к беспроводной сети, где доступно несколько беспроводных сетей, список будет содержать несколько записей.

- **2.** Щелкните сеть правой кнопкой мыши и выберите **Свойства**.
- **ПРИМЕЧАНИЕ:** Если нужная сеть отсутствует в списке, обратитесь к администратору сети, чтобы убедиться, что маршрутизатор или точка доступа работает.
- **3.** Щелкните вкладку **Безопасность** и введите правильные данные беспроводного шифрования в поле **Ключ безопасности сети**.
- **4.** Для сохранения этих параметров нажмите кнопку **ОК**.

# <span id="page-32-0"></span>**Очень слабое подключение к беспроводной ЛВС**

Если подключение очень слабое или компьютер не может установить подключение к беспроводной ЛВС, устраните помехи от других устройств указанным ниже образом.

- Переместите компьютер ближе к беспроводному маршрутизатору или точке доступа.
- Временно отключите другие беспроводные устройства (такие, как микроволновая печь, беспроводной телефон, мобильный телефон), чтобы убедиться, что они не препятствуют подключению.

Если подключение не улучшается, попробуйте переустановить все значения для подключения на устройстве.

**1.** Выберите **Пуск > Сеть > Центр управления сетями и общим доступом > Управление беспроводными сетями**.

Будет показан список доступных беспроводных ЛВС. Если компьютер находится в точке доступа, где активны несколько беспроводных сетей, будут показаны несколько ЛВС.

**2.** Щелкните сеть правой кнопкой мыши и выберите **Удалить сеть**.

### **Не удается подключиться к беспроводному маршрутизатору**

Если подключиться к беспроводному маршрутизатору не удается, выполните сброс, отключив питание маршрутизатора на 10-15 секунд.

Если все равно не удается установить соединение с беспроводной ЛВС, перезапустите беспроводной маршрутизатор. Подробные сведения см. в инструкциях производителя маршрутизатора.

# <span id="page-33-0"></span>**Указатель**

#### **Б**

безопасность беспроводной ЛВС [9](#page-12-0) беспроводная ЛВС безопасность [9](#page-12-0) использование [7](#page-10-0) необходимое оборудование [8](#page-11-0) описание [1](#page-4-0) беспроводная сеть (WLAN) радиус действия [11](#page-14-0) Беспроводная сеть (WLAN) подключение [11](#page-14-0) подключение к корпоративной беспроводной ЛВС [11](#page-14-0) подключение к общедоступной беспроводной ЛВС [11](#page-14-0) беспроводные устройства, типы [1](#page-4-0) брандмауэр [9](#page-12-0)

### **В**

внешняя антенна WWAN завершение [21](#page-24-0) извлечение [21](#page-24-0) открытие [16](#page-19-0) подключение [21](#page-24-0)

### **З**

значки беспроводная связь [3](#page-6-0) Диспетчер подключений [3](#page-6-0) состояние сети [3](#page-6-0) Значки состояние сети [27](#page-30-0) значок беспроводной связи [3](#page-6-0) значок диспетчера подключений [3](#page-6-0) значок состояния сети [3](#page-6-0)

### **И**

Индикатор беспроводной связи [3](#page-6-0)

#### **К**

Кнопка беспроводной связи [3](#page-6-0) Коды сетевой безопасности сетевой ключ [28](#page-31-0) SSID [28](#page-31-0)

### **М**

модуль HP Mobile Broadband [13](#page-16-0)

### **Н**

настройка беспроводной ЛВС [8](#page-11-0) настройка подключения к Интернету [8](#page-11-0)

### **П**

Подключение к беспроводной ЛВС [11](#page-14-0) Подключение к корпоративной беспроводной ЛВС [11](#page-14-0) Подключение к общедоступной беспроводной ЛВС [11](#page-14-0) Помехи, снижение [29](#page-32-0) программа Диспетчер подключений HP [6](#page-9-0) Программа Wireless Assistant [3](#page-6-0), [5](#page-8-0) программное обеспечение Диспетчер подключений HP [6](#page-9-0) Программное обеспечение Wireless Assistant [5](#page-8-0)

### **С**

Сетевой ключ [28](#page-31-0) Снижение помех [29](#page-32-0) Состояние сети, значок [27](#page-30-0)

### **У**

Устранение неполадок [24](#page-27-0) устройство беспроводной глобальной сети [1](#page-4-0), [13](#page-16-0) устройство беспроводной ЛВС [7](#page-10-0) Устройство беспроводной ЛВС [1](#page-4-0) устройство Bluetooth [1](#page-4-0) Устройство Bluetooth [23](#page-26-0)

### **Ш**

шифрование [9](#page-12-0)

### **Э**

Элементы управления беспроводной связью кнопка [3](#page-6-0) операционная система [3](#page-6-0) программа Wireless Assistant [3](#page-6-0)

### **H**

HP Mobile Broadband, отключено [14](#page-17-0)

### **S**

SIM извлечение [15](#page-18-0) SIM-карта установка [14](#page-17-0)

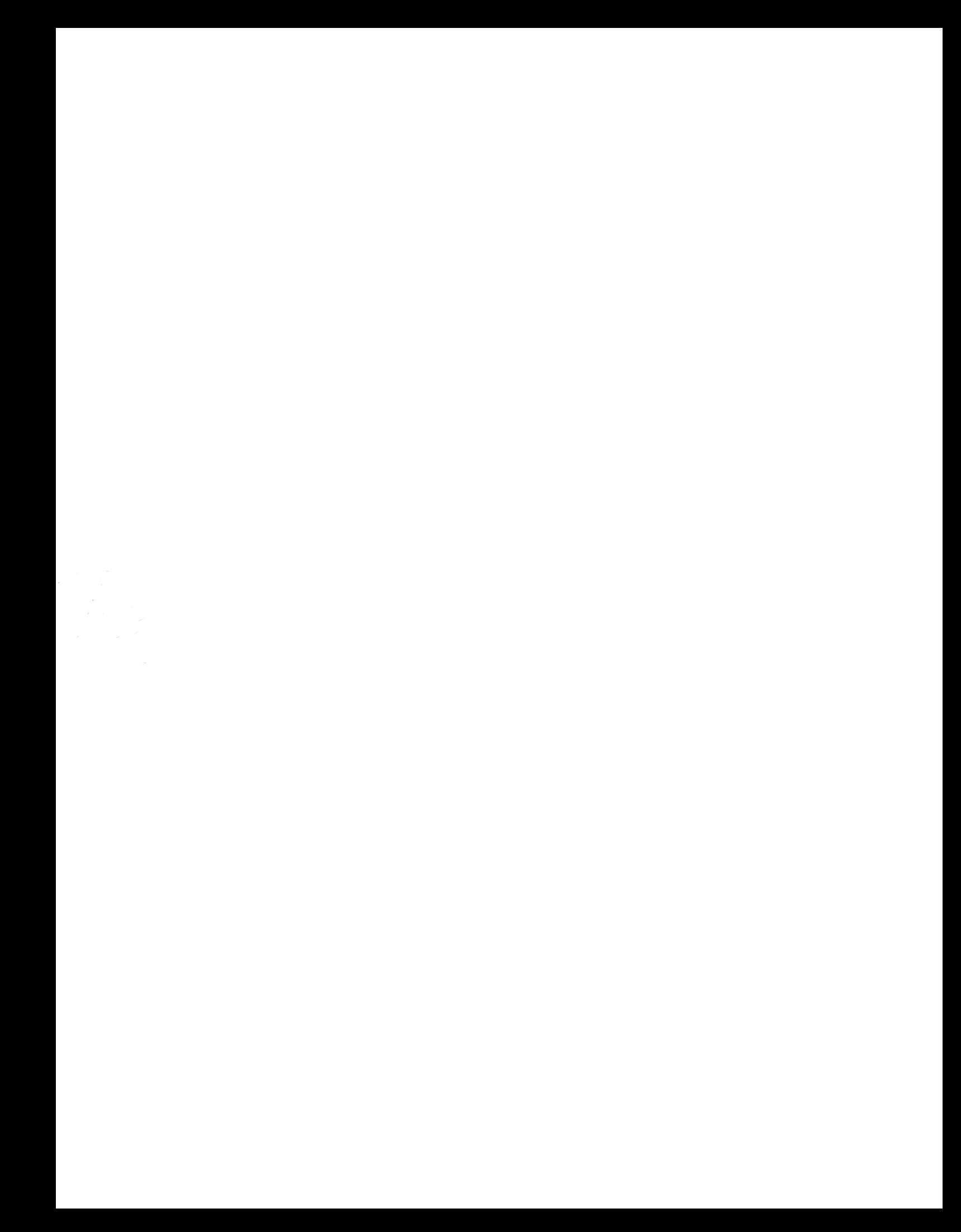